# **DIE NOTENVERWALTUNG**

Sobald Sie Klassen und/oder Gruppen erfasst haben können Sie auch schon Noten erfassen. Schulfix bietet hierzu 3 Möglichkeiten (Seiten) an:

## **Schüler – Noten**

(= komprimierte Fassung, die die Noten des aktuellen Schülers anzeigt)

## **Kontextmenü der Namensliste** (ab Schulfix 7.3)

(= zum schnellen Erfassen einzelner Noten)

## **Notenverwaltung**

(= eigentliche Notenverwaltung mit allem "Drum und Dran")

Jedes mal greifen Sie auf die selben Daten zu. Diese werden nur auf unterschiedliche Art präsentiert.

Für jede Arbeit wird ein kompletter Datensatz angelegt, der diverse Details der Arbeit enthält:

- Art (normale Arbeit / Ergebnisarbeit) => Weitere Erläuterungen zu "Art" folgen bei "Wie kann ich ...?"
- Klasse/Gruppe
- **Fach**
- Inhalt
- **Testart**
- Datum
- **Gewichtung**
- **Lehrer**

Bei Durchschnitt-Berechnungsmethode "benutzerdefinierte Bereiche" zusätzlich:

- Ø-Bereich
- **Gewichtung**

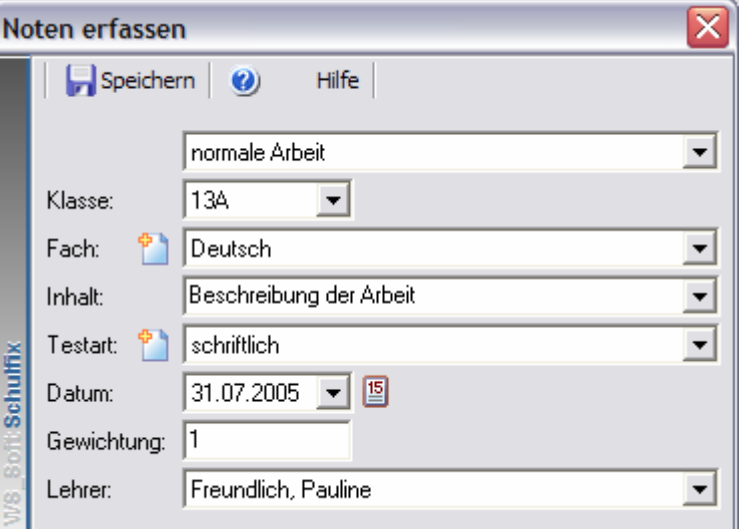

Dabei ist es unerheblich, ob Sie diese Arbeit für 1 Note eines Schülers oder alle Noten aller Schüler der Klasse/Gruppe erfassen.

Um eine neue Arbeit zu erfassen drücken Sie den Schalter "Neu" oder die Taste F2. Es erscheint o. a. Dialog, in dem Sie die Eintragungen vornehmen. Falls Sie die Arbeit auf der Seite Schüler-Noten erfassen wird ein weiteres Feld eingeblendet, in dem Sie gleich noch die Note des aktuellen Schülers eintragen können.

Noch fehlende Stammdaten (Fach, Testart) können Sie direkt auf diesem Dialog über die jeweiligen <sup>1</sup>1 - Schalter neben der Auswahlbox erfassen.

Verlassen Sie diesen Dialog mit Speichern. Befinden Sie sich auf der Seite "Notenverwaltung" wird jetzt die Tabelle mit den Schülernamen der Klasse angezeigt. Hier können Sie nun die Noten und jeweils eine Bemerkung zu jeder Note erfassen.

## **Die Seite "Notenverwaltung"**

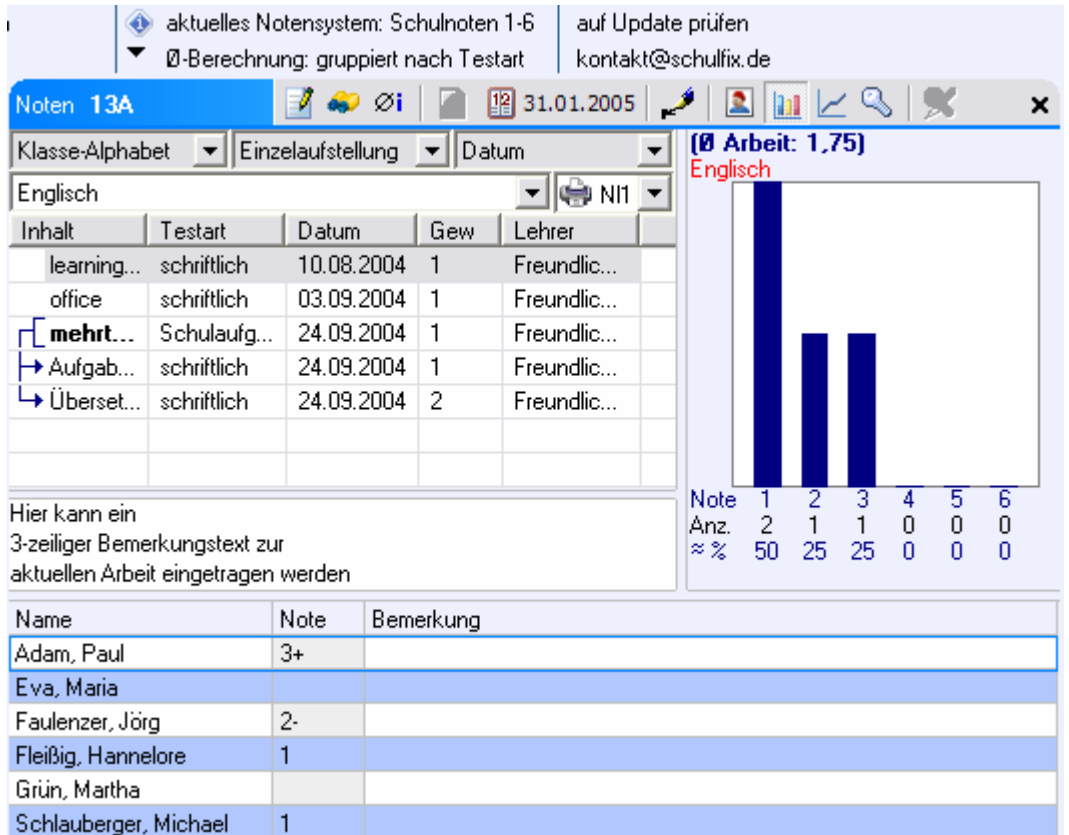

## **Umgebungsvariablen:**

Im Info-Bereich der Programmoberfläche werden auch Details zur Umgebung der aktuell in der Notenverwaltung angezeigten Klasse angezeigt:

- aktuelles Notensystem (hier: "Schulnoten 1-6)
- Durchschnitt-Berechnungsmethode (hier: "gruppiert nach Testart")
- und zusätzlich in der Titelleiste der Notenverwaltung:
- das Notenschluss-Datum für das 1. Halbjahr für die aktuelle Klasse (hier: 31.01.2005)

Mit einem Mausklick auf die jeweiligen Einträge können Sie diese ändern.

### **Die verschiedenen Ansichten:**

Innerhalb der Notenverwaltung können Sie zwischen zahlreichen Ansichten umschalten.

#### **nach Klasse/Gruppe**

Klasse/Gruppe – Alphabet (Schüler werden nach Nachnamen A-Z sortiert angezeigt) Klasse/Gruppe – Geschlecht (Schüler werden nach Geschlecht m/w und dann nach Nachname A-Z sortiert)

listet alle Arbeiten der ausgewählten Klasse/Gruppe auf. Die Arbeiten werden in der Übersichtsliste (oben) und die Schüler in der Notentabelle (unten) eingetragen. Sie sehen hier die Noten aller Schüler für 1 Arbeit.

#### **nach Schüler**

Schüler – Alphabet Schüler – Geschlecht

hier wird die Ansicht umgedreht. In der oberen Übersichtsliste werden die Schüler eingetragen und unten alle Arbeiten. Sie sehen jetzt die Noten aller Arbeiten des ausgewählten Schülers.

## **Ansicht: Einzelaufstellung**

Nur in der Ansicht Einzelaufstellung können Sie Noten eintragen. Wenn Sie eine neue Arbeit erfassen wird beim Speichern des Erfassen-Dialoges automatisch auf die Ansicht Einzelaufstellung umgeschaltet.

#### *Die Fachauswahl*

Haben Sie bereits Noten erfasst, so werden die Fächer der ausgewählten Klasse/Gruppe eingetragen. Nach Auswahl eines Faches wird die Liste mit den Arbeiten gefüllt.

#### *Die Druckauswahl*

Nur in der Ansicht "Klasse/Gruppe – Alphabet/Geschlecht" – "Einzelaufstellung" wird eine zusätzliche Auswahlbox neben der Fachauswahl eingeblendet:

 $\bigoplus$  NII  $\bigtriangledown$ 

Hier stehen die Einträge "NI1" = Deckblatt zur aktuellen Arbeit und "NI2" = komplette Notenliste für das aktuelle Fach zur Auswahl.

Da Sie in o. g. Ansicht beide Listen zur Druckausgabe zur Verfügung haben, können Sie mit dieser Auswahlbox festlegen, welche der beiden Listen aktuell gedruckt werden soll.

#### **Die Liste "Arbeiten"**

Bereits erfasste Arbeiten werden in der Übersichtsliste angezeigt. Diese enthält die Spalten Inhalt, Testart, Datum, Gew, Lehrer. Sie können in PARAMETER im Bereich "Notenverwaltung" nicht benötigte Spalten durch Entfernen der Haken einfach ausblenden.

Rechts neben der Auswahlbox "Einzelaufstellung", ... ist eine weitere Auswahlbox mit Sortierkriterien. Wählen Sie hier das Kriterium nach dem die Arbeiten sortiert werden sollen (Inhalt, Testart, Datum, Gewichtung). Sie können die Sortierung auch durch einen Mausklick auf den Spaltenkopf der gewünschten Sortierspalte einstellen.

#### *Die Bemerkung zur Arbeit*

Unterhalb der Liste "Arbeiten" haben Sie 3 Zeilen zur Verfügung, in denen Sie individuelle Bemerkungstexte zur aktuellen Arbeit eintragen können. Diese Bemerkung wird in der Notenliste "NI1" ausgedruckt.

#### *Die Notentabelle*

In der Notentabelle werden

- bei Ansicht "Klasse - Alphabet/Geschlecht" die Schüler der aktuellen Klasse/Gruppe,

- bei Ansicht "Schüler - Alphabet/Geschlecht" die einzelnen Arbeiten im ausgewählten Fach aufgelistet.

In beiden Ansichten werden hier die Noten und Bemerkungstexte zur Note eingetragen. Falls Sie einen Notenschlüssel bei der aktuellen Arbeit einsetzen wird (nur in der Ansicht Klasse) zusätzlich die Spalte Punkte/Fehler eingeblendet.

Um die Tabelle übersichtlicher zu gestalten, können Sie die Zeilen farbig hinterlegen. Rufen Sie hierzu in PARAMETER den Bereich "Notenverwaltung" auf. Aktivieren Sie das Kontrollkästchen "Zeilen farbig hinterlegen" und wählen mit dem Schalter daneben die gewünschte Hintergrundfarbe der Zeilen aus.

Auf der selben PARAMETER-Seite können Sie noch festlegen, ob die Noten in der Notentabelle (UND gleichzeitig auch bei der Druckausgabe) rechts- oder linksbündig angezeigt werden sollen.

Über Menü "Ansicht" können Sie die Gitternetzlinien der Notentabelle ein-/ausblenden und festlegen, ob die 1. Spalte der Notentabelle auf die minimal benötigte Breite optimiert werden soll.

#### *Das Infofenster*

Um Platz auf der Seite zu sparen, wurden im Infofenster 4 verschiedene Ansichten untergebracht. Diese können über Menü "Ansicht – Auswertung" oder durch Klick auf eines der Symbole umgeschaltet werden:

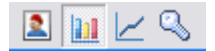

Je nach Auswahl wird angezeigt:

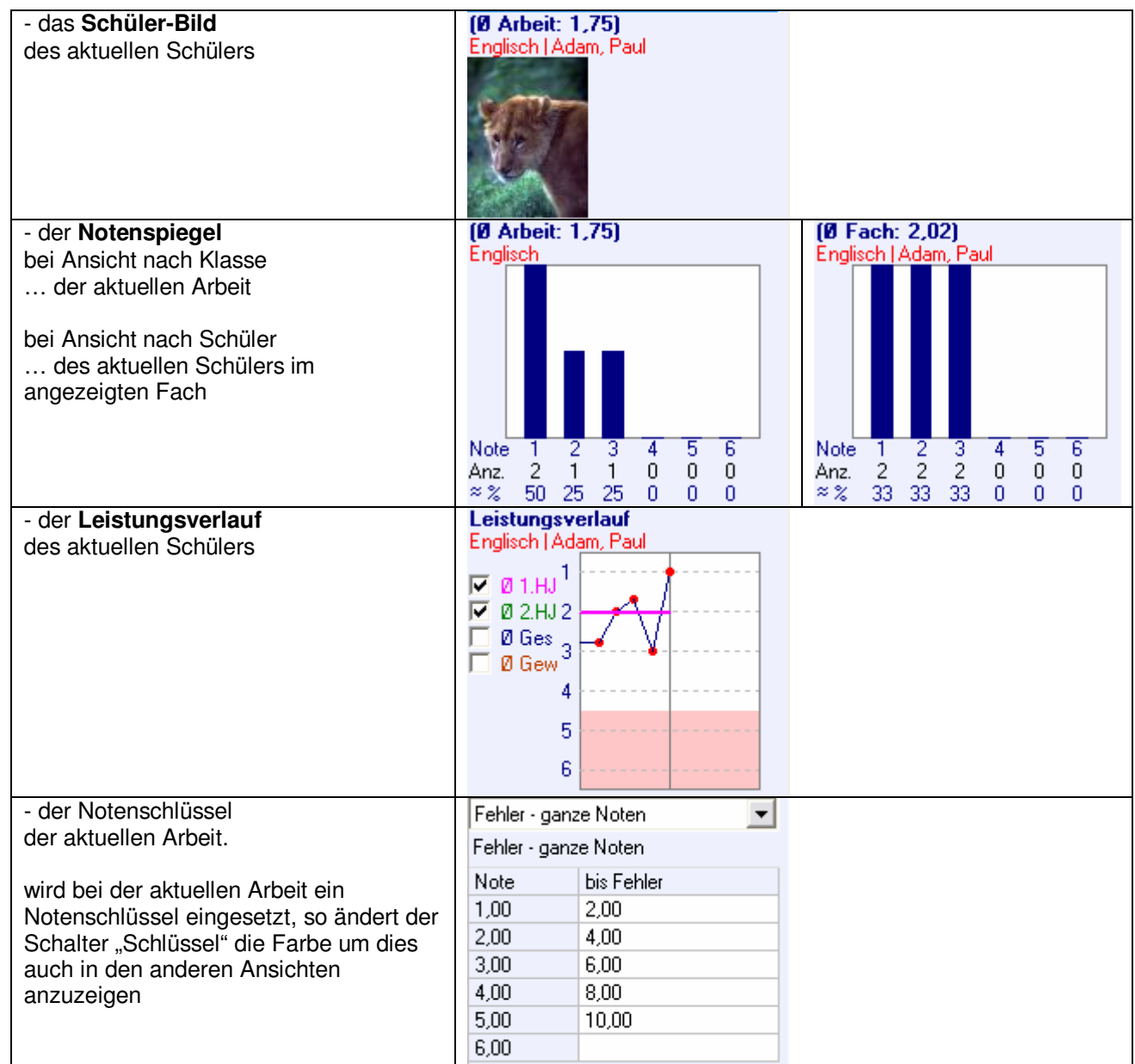

Haben Sie einen ausreichend großen Monitor zur Verfügung können Sie den Notenspiegel und den Leistungsverlauf auch gleichzeitig anzeigen. Aktivieren Sie dazu in PARAMETER im Bereich "Notenverwaltung" das Kontrollkästchen "Notenspiegel und Leistungsverlauf gleichzeitig anzeigen"

Hier können Sie auch gleich noch festlegen, ob und wenn ja, ab welcher Note und in welcher Farbe der Hintergrund des Leistungsverlauf eingefärbt werden soll.

## **Ansicht: Durchschnitt**

#### **bei Ansicht Klasse/Gruppe:**

… werden die Durchschnitte aller Schüler im ausgewählten Fach angezeigt.

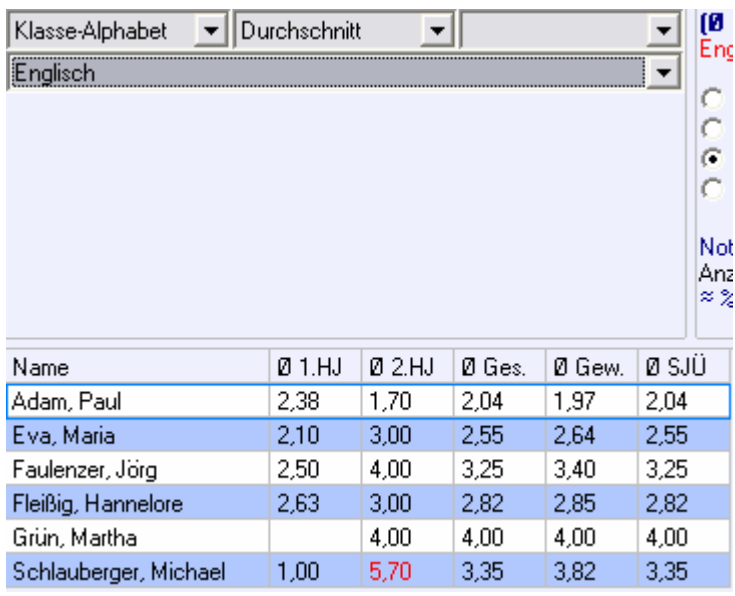

#### **bei Ansicht Schüler:**

… werden die Durchschnitte aller Fächer des ausgewählten Schülers angezeigt.

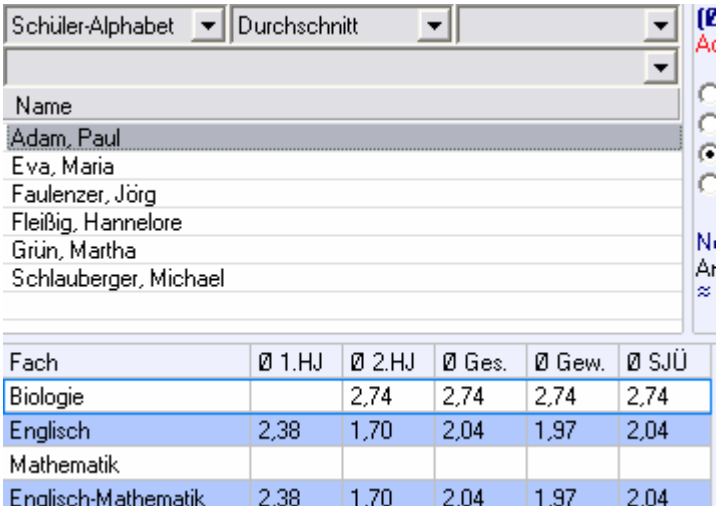

Infos:

1. Sie sehen hier das Fach "Englisch-Mathematik":

Hierbei handelt es sich um eine sog. "Fachkombination", d. h. um den Durchschnitt aus den Durchschnitten einzelner Fächer. Wie Sie solche Fachkombinationen erfassen können lesen Sie bitte unter:

"Wie kann ich …? die Durchschnitte mehrerer Fächer zu 1 Durchschnitt zusammenfassen?"

- 2. Die Durchschnitte "Gew" (= gewichteter Durchschnitt aus 1. und 2. Halbjahr) und "SJÜ" (= schuljahrübergreifender Durchschnitt) werden nur berechnet und angezeigt, wenn die Ermittlung dieser Durchschnitte in PARAMETER im Bereich "Notendurchschnitt" aktiviert ist.
- 3. Sie können die Farbgebung der Notendurchschnitte an die Werte anpassen. In PARAMETER im Bereich "Formatierungen + Farben" können Sie festlegen, dass z. B. Durchschnitte ab 4,5 rot dargestellt werden sollen.

## **Ansicht: Zwischenzeugnis, Jahreszeugnis**

Wie bei Ansicht Durchschnitt sehen Sie auch hier bei Ansicht Klasse/Gruppe

 die Zeugnisnoten der ganzen Klasse im ausgewählten Fach bei Ansicht Schüler

die Zeugnisnoten aller Fächer des ausgewählten Schülers

 $\boxed{2}$  Zeugnisnoten-Vorschlag:

In der Ansicht Zwischenzeugnis und Jahreszeugnis wird der Schalter "Zeugnisnotenvorschlag erstellen" aktiviert. Schulfix schlägt Ihnen bei dieser Funktion automatisch die Zeugnisnote unter Berücksichtigung der Noten-Durchschnitte vor. Diese vorgeschlagenen Noten können Sie natürlich individuell abändern.

Grundlage für die Vorschlags-Noten sind:

- für Zwischenzeugnis: immer der Noten-Durchschnitt des 1. Halbjahres
- für Jahreszeugnis: der von Ihnen in PARAMETER eingestellte Durchschnitt (2. HJ, Ges, Gew, SJÜ).

In PARAMETER im Bereich "Zeugnis" oder einfach durch einen einfachen Klick auf den Spaltenkopf der jeweiligen Durchschnitts-Spalte können Sie die Grundlage für den Vorschlag der Jahreszeugnis-Note ändern. Die Grundlagenspalte ist durch einen farbigen Spalten-Kopf kenntlich gemacht. (in der Abbildung ist der "Ges" die Grundlage)

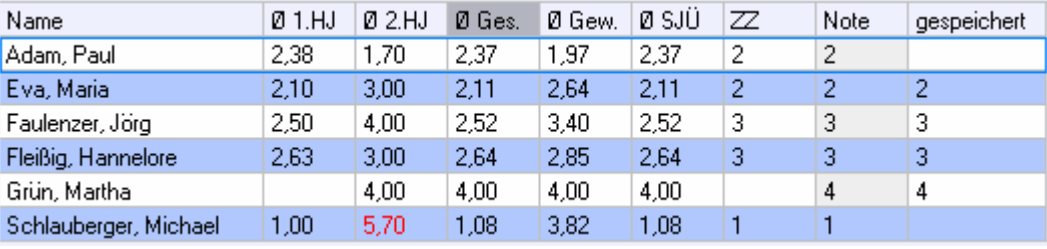

#### **Ø Gew / Ø SJÜ:**

Die Durchschnitte "Gew" (= gewichteter Durchschnitt aus 1. und 2. Halbiahr) und "SJÜ" (= schuliahrübergreifender Durchschnitt) werden nur berechnet und angezeigt, wenn die Ermittlung dieser Durchschnitte in PARAMETER im Bereich "Notendurchschnitt" aktiviert ist.

#### **ZZ:**

in der Ansicht "Jahreszeugnis" können Sie die Spalte "ZZ" = Zwischenzeugnis-Note optional mit einblenden. Aktivieren Sie dies in PARAMETER im Bereich "Zeugnis" indem Sie das Kontrollkästchen "bei Ansicht Jahreszeugnis zusätzlich die Info-Spalte Zwischenzeugnisnote (ZZ) einblenden" aktivieren.

#### **gespeichert**

in beiden Ansichten können Sie optional die Spalte "gespeichert" einblenden. Sie sehen in diesem Fall nach Betätigen des Schalters "Zeugnisnotenvorschlag erstellen" als Vergleich evtl. schon gespeicherte Zeugnisnoten. Aktivieren Sie diese Spalte in PARAMETER im Bereich "Zeugnis" indem Sie das Kontrollkästchen "zusätzliche Spalte bereits gespeicherte Zeugnisnoten einblenden" aktivieren.

#### **Parameter, die beim Erstellen der Vorschlags-Noten berücksichtigt werden:**

Diese Einstellungen können Sie zusätzlich in PARAMETER im Bereich "Zeugnis" vornehmen:

- Zeugnisnoten-Vorschlag auf halbe Noten runden

Schulfix rundet die Zeugnisnoten auf ganze Noten. Arbeiten Sie mit n,5-Zeugnisnoten, so aktivieren Sie dieses Kontrollkästchen

- Rundung des Jahreszeugnis-Vorschlages bei "x,5"-Noten-Durchschnitt

Bei Rundung auf ganze Zeugnisnoten können Sie damit festlegen, ob bei einem x,5-Durchschnitt der Leistungsverlauf des Schülers bei der Zeugnisnotenbildung berücksichtigt werden soll:

Durchschnitt 1. HJ ist besser als 2. HJ => 3,5 wird 4 Durchschnitt 2. HJ ist besser als 1. HJ => 3,5 wird 3

## **Ansicht: Fachauswertung**

Die Fachauswertung ist eine Auswertung, die die Ergebnisse der 4 Durchschnitt-Berechnungsmethoden gleichzeitig auflistet. So können Sie auf 1 Blick die Auswirkung einer Änderung der Berechnungsmethode sehen.

## **Ansicht: Leistungsverlauf**

Der Leistungsverlauf bietet eine grafische Auswertung der Leistungen Ihrer Schüler. Dabei können Sie jede Testart (schriftlich, mündlich, …) beliebig einfärben, Linien ein- oder ausblenden, und jeweils eine Vergleichslinie des Klassenschnitts einblenden.

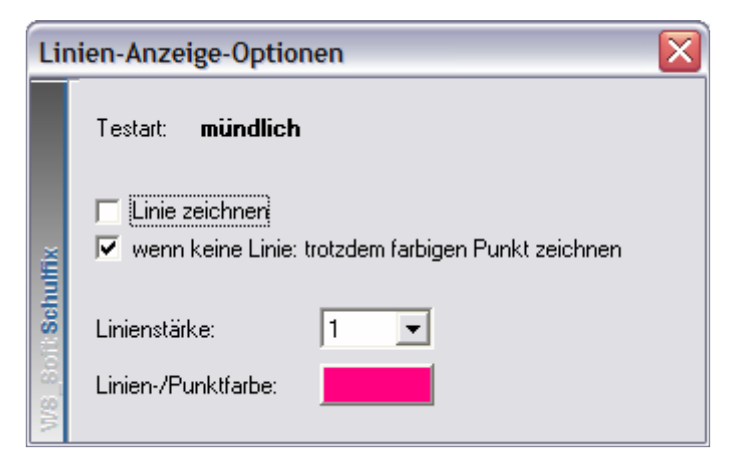

Die Einträge der verschiedenen Testarten erscheinen erst, wenn Sie bereits Noten in der ausgewählten Klasse erfasst haben.

Durch einen Mausklick auf die einzelnen Testarten erscheint dieser Dialog, in dem Sie die Farbe und Linienstärke für diese Testart ändern können.

Die Option "Linie zeichnen" können Sie auch direkt in der u. a. Liste ändern, indem Sie dort den Haken vor dem Eintrag der Testart setzen bzw. entfernen:

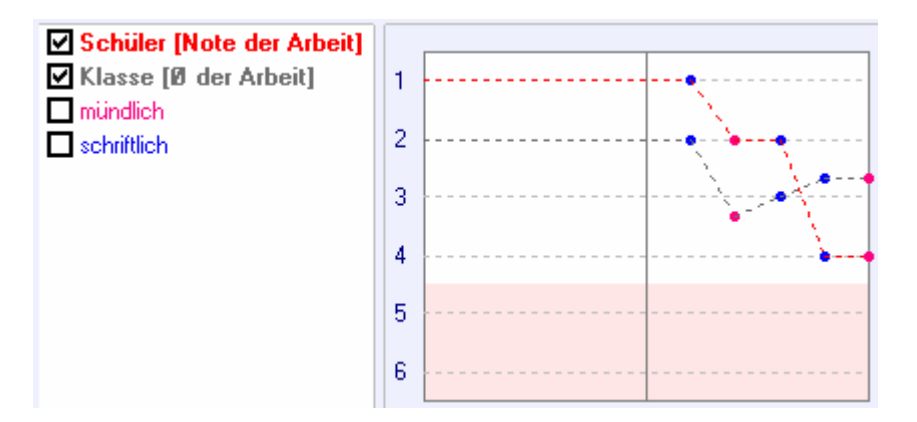

Die Linie **Schüler [Note der Arbeit]** zeigt den Leistungsverlauf des Schülers **chronologisch** unabhängig von der Testart (schriftlich, mündlich, …) an.

Die Linie **Klasse [Ø der Arbeit]** zeigt jeweils den Durchschnitt der Klasse für die selbe Arbeit an. Sie haben somit den direkten Vergleich der Leistung Ihres Schülers im Vergleich zur ganzen Klasse.

Spielen Sie einfach ein wenig mit dieser Auswertung, indem Sie die Haken vor den einzelnen Einträgen setzen oder entfernen. Dadurch wird der Verlauf und Vergleich mit der Klasse immer deutlicher.

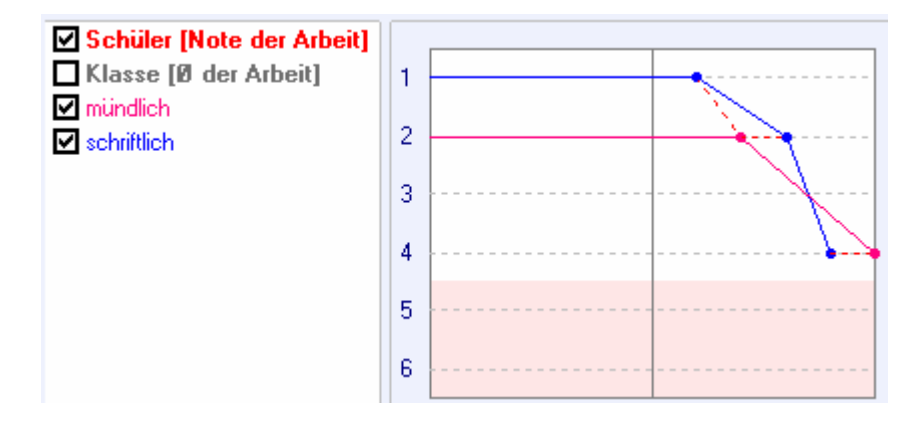

## **Eingabehilfen**

## **Notenschlüssel**

Neben dem direkten Erfassen von Noten können Sie auch die Eingabe in einen Notenschlüssel vornehmen. Dabei können Sie Fehler oder Punkte eintragen, die dann automatisch in die jeweilige Note umgewandelt werden.

Um bei der aktuellen Arbeit einen neuen Notenschlüssel zu hinterlegen, bzw. die Punkte/Fehler-Verteilung eines bereits eingesetzten Notenschlüssels zu sehen, schalten Sie im Infofenster zur Ansicht "Notenschlüssel" um:

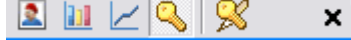

In der Auswahlbox sehen Sie die Einträge <keiner> <Benutzerdefiniert> und danach alle in "Stammdaten – Notenschlüssel" erfassten Notenschlüssel.

Um der Arbeit einen Notenschlüssel zuzuweisen, wählen Sie aus der Liste

- einen der aufgeführten Stammdaten-Notenschlüssel aus oder
- den Eintrag <Benutzerdefiniert> um einen neuen Schlüssel zu erfassen

Um einen zugewiesenen Notenschlüssel wieder zu entfernen wählen Sie den Eintrag - <keiner>

Drücken Sie den Schalter  $\mathbb{R}$ um den Schlüssel zu ändern:

Schulfix legt für jede Arbeit eine eigene Kopie des Schlüssels an. So können Sie die Schlüssel bei jeder Arbeit beliebig abändern, ohne das Original in Stammdaten-Notenschlüssel bzw. bereits verwendete Schlüssel anderer Arbeiten zu verändern.

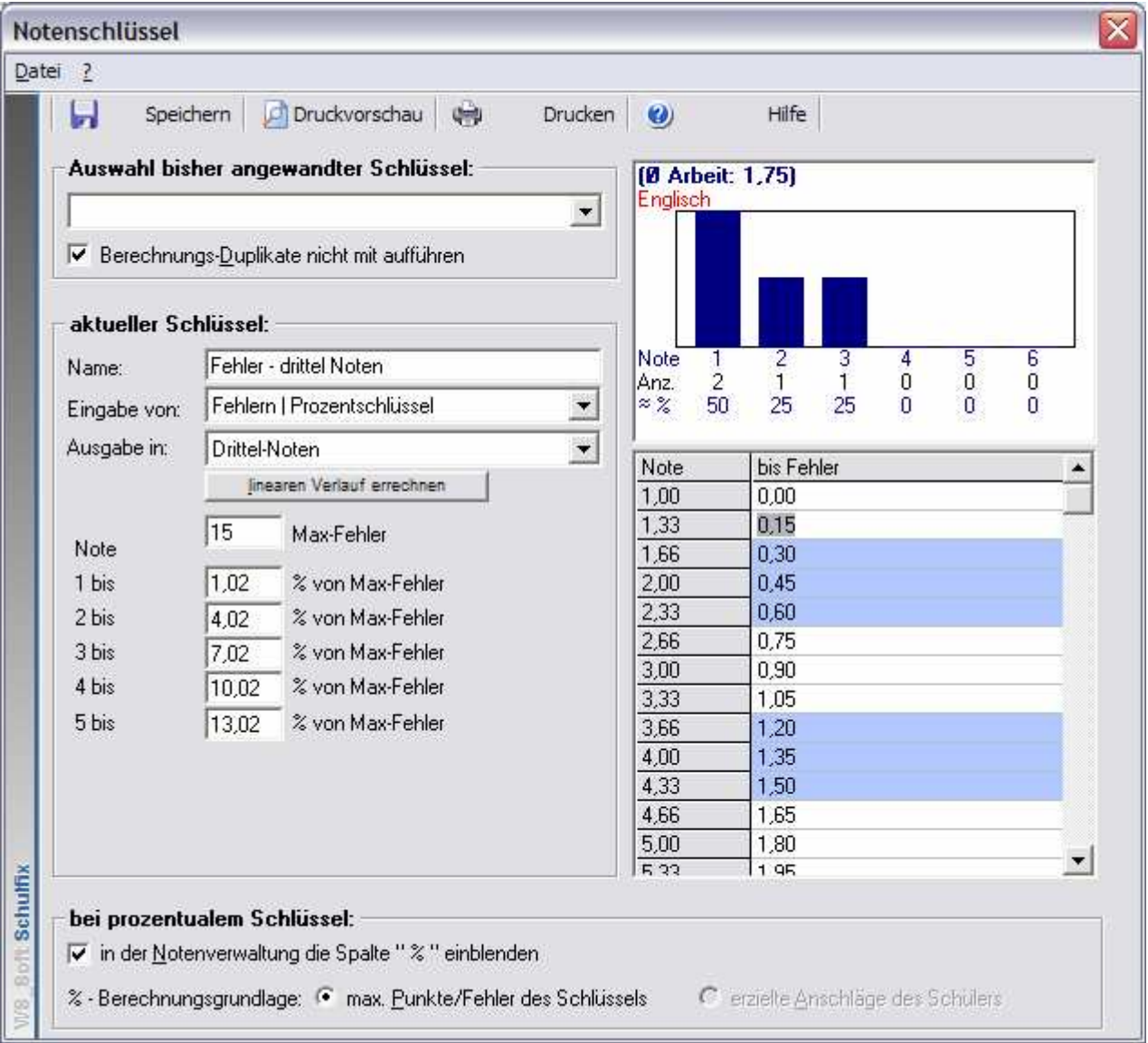

#### **Auswahl bisher angewandter Schlüssel:**

Hier werden alle Notenschlüssel, die Sie bereits in anderen Arbeiten verwendet haben, aufgeführt. Wählen einen der Schlüssel aus um die Parameter dieses Schlüssels einzutragen.

Da sich die Parameter der Schlüssel in den einzelnen Arbeiten immer wiederholen können Sie mit der Option "Berechnungs-Duplikate nicht mit aufführen" eine "bereinigte" Liste der unterschiedlichen Schlüsseln erhalten.

#### **aktueller Schlüssel:**

Hier können Sie alle nötigen Eintragungen wie aus (Stammdaten-Notenschlüssel bekannt) vornehmen. Alle Werte der Punkte-/Fehlerverteilung in der rechten Liste können Sie von Hand überschreiben.

#### **bei prozentualem Notenschlüssel:**

… können Sie die Option "in der Notenverwaltung die Spalte " % " einblenden" aktivieren. In der Notentabelle wird dabei eine zusätzliche Spalte eingeblendet, die die erreichten Punkte/Fehler des Schülers prozentual zu den maximal erreichbaren Punkten/Fehlern lt. Notenschlüssel errechnet und ausgibt.

Beim Sonderschüssel "Fehler | Prozentschlüssel | 10-MA" können Sie abweichend davon die gemachten Fehler im Verhältnis zu den erzielten Anschläge des Schülers einstellen.

Verlassen Sie diesen Dialog mit Beichern.

In der Notenverwaltung wird nun der Schlüssel <Benutzerdefiniert> eingetragen und darunter der Name des Schlüssels.

### **Noten-Korrektur**

Über das Formular "Noten-Korrektur" können Sie komplette Prüfungen mit den einzelnen Aufgaben der Arbeit hinterlegen. Sie können dabei beliebig viele Aufgaben erfassen, in die Sie je Schüler die erreichten Punkte/Fehler eintragen können. Es wird automatisch die Fehler/Punkte-Summe (bei Bedarf auch Zwischensummen) ermittelt, die dann wiederum einem Notenschlüssel übergeben wird, der dann automatisch die entsprechende Note in der Notenverwaltung einträgt.

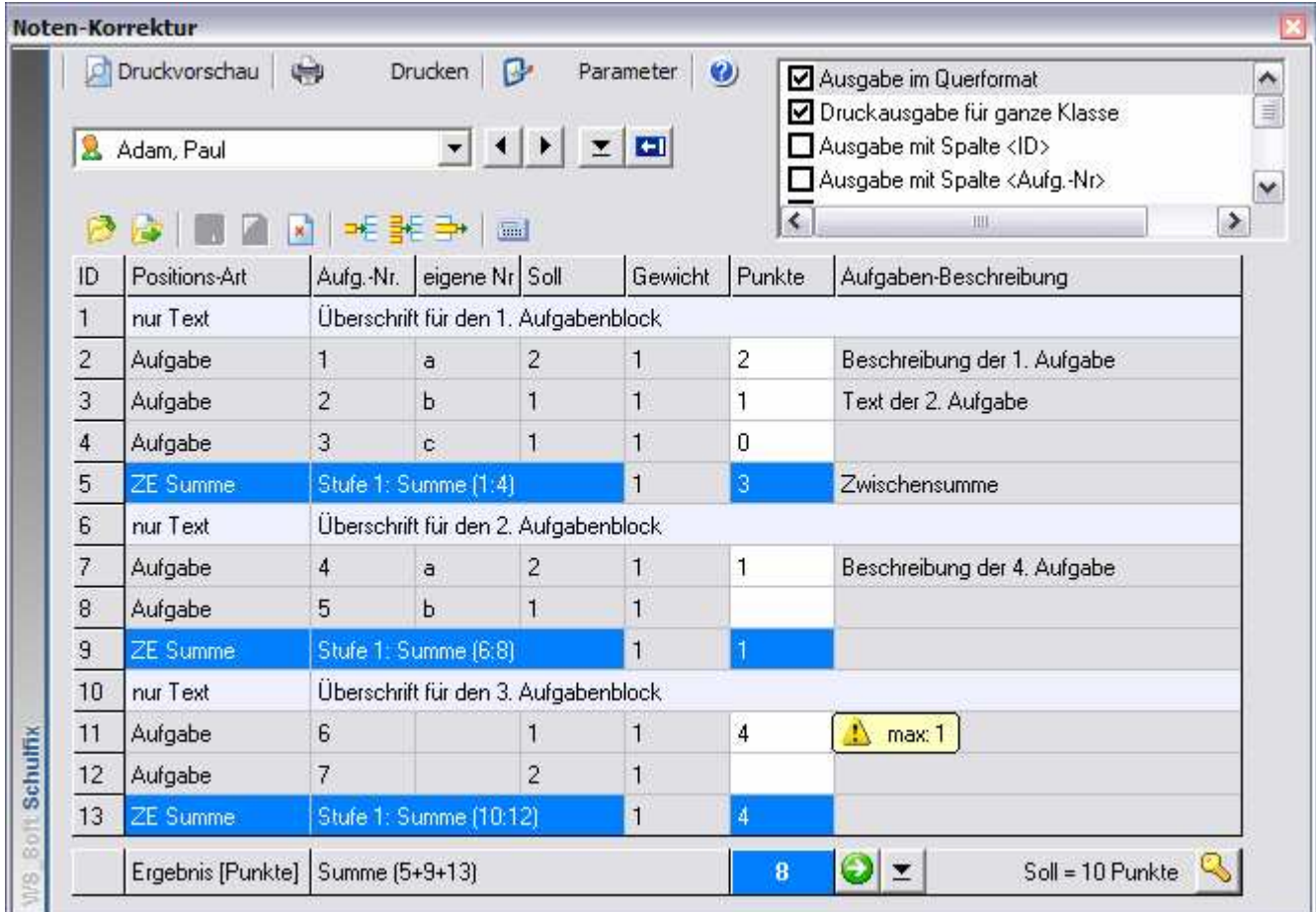

#### *Erfassen der Maske*

1. Rufen Sie den Dialog "Noten-Korrektur" über Menü "Bearbeiten – Noten-Korrektur" oder dem Schalter auf.

2. Die zu erfassende Prüfung, also alle Aufgaben, Texteinträge, ... werden als "Maske" bezeichnet. Um eine neue Korrektur-Maske zu erfassen oder die vorhandene zu ändern, wählen Sie aus der Auswahlbox den Eintrag "Maske bearbeiten".

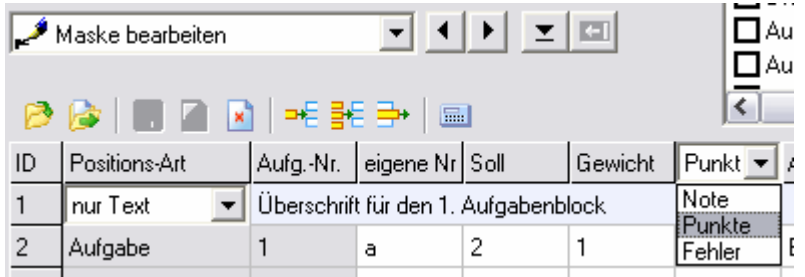

3. Legen Sie fest, welche Art Ergebnis Sie ermitteln möchten. Zur Auswahl stehen dabei

- Note
- Punkte
- **Fehler**

Abhängig von dieser Auswahl wird das Ergebnis in der Notenverwaltung in die Punkte/Fehler-Spalte bzw. in die Notenspalte eingetragen.

#### **Auswahl** "Note":

Es wird als Ergebnis die Durchschnittsnote der einzelnen Aufgaben ermittelt. Die Gewichtung der einzelnen Aufgaben wird dabei berücksichtigt. Dabei können Sie jedoch keine Notenschlüssel einsetzen. Auch werden die einzelnen Noten nicht in den Notenlisten ausgedruckt.

Falls Sie mehrere Noten (Arbeiten) mit Notenschlüssel zu 1 Gesamtnote zusammenfassen möchten und/oder die einzelnen Teil-Noten auch ausgedruckt werden sollen, müssen Sie dies über die "mehrteiligen Arbeiten" vornehmen. Die Vorgehensweise ist in "Wie kann ich …? mehrere einzelne Arbeiten (Noten) zu 1 Arbeit (Durchschnitt) zusammenfassen" beschrieben.

In PARAMETER im Bereich "Noten-Korrektur" können Sie festlegen, wie die Berechnung der Nachkommastellen bei der Durchschnitts-Bildung vorgenommen werden soll. Sie können dort Anzahl der Nachkommastellen und Berechnung (runden/abschneiden) einstellen.

### Auswahl "Punkte" oder "Fehler"

Es wird als Ergebnis die Punkte-/Fehlersumme der einzelnen Aufgaben ermittelt. Sie müssen in der Notenverwaltung einen Notenschlüssel hinterlegen, der die ermittelten Punkte/Fehler in die Note umwandelt.

Soll = 10 Punkte **Q** Den Notenschlüssel können Sie auch gleich auf der Seite "Noten-Korrektur" in der rechten unteren Ecke über den Schlüssel-Schalter festlegen. Hier wird auch gleich die Soll-Summe (als Summe Ihrer Eintragungen in den Soll-Feldern) angezeigt, die Sie als "Maximal"-Wert in den Notenschlüssel übernehmen können.

#### 4. Erstellen der Tabelle

Damit Sie die einzelnen Aufgaben erfassen können, müssen Sie als nächsten Schritt die benötigten Zeilen einfügen. Sie können die Zeilenanzahl auch nachträglich erhöhen, indem Sie neue Zeilen unterhalb/oberhalb der aktuellen Zeile einfügen, bzw. vermindern indem Sie die aktuelle Zeile einfach entfernen.

Hinweis:

Das nachträgliche Einfügen neuer Zeilen bzw. Löschen vorhandener Zeilen kann zu unerwünschten Ergebnissen führen, wenn Sie bereits bei den Schülern Eintragungen bei den einzelnen Aufgaben vorgenommen haben. Die Eingaben bei den Schülern werden mit der Aufgaben-Nr verknüpft. Bei jeder Änderung der Zeilenanzahl werden die Aufgaben-Nummern von oben nach unten neu durchnummeriert. Was heißt das?

Fügen Sie also z. B. nach Aufgabe 2 eine neue Zeile ein, so erhält diese die Aufgaben-Nr. 3. Die bisherige Zeile mit Aufgabe 3 wird Aufgabe 4 usw. Ihre bisherigen Eingaben bei den Schülern in der "alten" Aufgabe 3 werden auf die "neue" Aufgabe 3 übertragen. D. h. es entsteht keine "leere" Aufgabe an der Position, an der Sie die neue Zeile eingefügt haben, sondern am Ende der Tabelle => die letzte Aufgabe erhält die höchste Aufgaben-Nr.

- fügt eine neue Zeile **unterhalb der aktiven Zeile** ein
- fügt eine neue Zeile **oberhalb der aktiven Zeile** ein
- <del>∃</del><sup>→</sup> löscht die aktive Zeile

Nach jeder Änderung der Zeilenanzahl werden die Aufgaben-Nummern von oben nach unten neu durchnummeriert. Die Eingaben bei den Schülern werden dabei automatisch den jeweiligen Aufgabe-Nummern zugeordnet.

Jede Zeile kann einen der folgenden Inhalte aufnehmen.

- Aufgabe
- nur Text (für Überschriften)
- ZE Summe (ZE = Zwischenergebnis)
- ZE Durchschnitt (ZE = Zwischenergebnis)
- zusätzlich ab Schulfix-Version 7.3:
- Wert
- Formel
- **Verweis**
- Speichern Sie nun die Maske

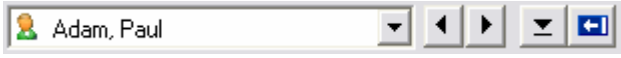

Um nun die Punkte/Fehler der einzelnen Schüler zu erfassen, wählen Sie die Schüler über die Auswahlbox aus bzw. blättern Sie diese mit den **< >** Schaltern durch. Tragen Sie die jeweils erreichten Punkte/Fehler bei den einzelnen Aufgaben ein.

#### **=> Die eingegebenen Punkte/Fehler werden dabei automatisch gespeichert!**

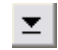

 $\leq$  Mit diesem Schalter rufen Sie ein Popup-Menü auf, mit dem Sie festlegen können, dass beim Schüler-Wechsel automatisch die 1. Aufgabenzeile aktiviert werden soll.

Mit diesem Schalter können Sie zwischen 2 Fenster-Ansichten der Noten-Korrektur wechseln. In der minimierten Ansicht werden nur 3 Spalten angezeigt und Sie haben direkten Zugriff auf den Noten-Korrektur-Dialog UND die Seite Notenverwaltung.

In PARAMETER im Bereich "Noten-Korrektur" können Sie festlegen, welcher Inhalt in der 1. Spalte angezeigt werden soll.

 Übertragen Sie mit diesem Schalter das Ergebnis (die Punkte-/Fehlersumme) in die Notenverwaltung. Möchten Sie dies nicht bei jedem Schüler manuell vornehmen, so können Sie diesen Vorgang auch automatisieren. Dazu haben Sie 2 Möglichkeiten zur Auswahl:

1. **immer** automatisch alle Ergebnisse übertragen:

Klicken Sie dazu auf den Pfeil-Schalter und dann auf das Menü "Ergebnis automatisch übertragen". Der grüne Pfeil-Schalter zum manuellen übertragen wird dabei deaktiviert.

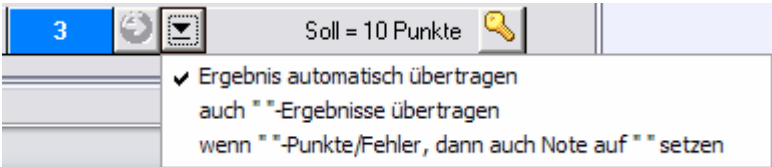

2. **einmalig** (nur auf Befehl) alle Ergebnisse übertragen:

Mit diesem Schalter können Sie, nachdem Sie bei allen Schülern die Punkte/Fehler erfasst haben einmalig alle Ergebnisse in die Notenverwaltung übertragen.

#### *Masken ändern, exportieren, importieren, löschen*

#### **Maske ändern:**

Um nachträgliche Änderungen an Masken vornehmen zu können, wählen Sie aus der Auswahlbox wieder den Eintrag "Maske bearbeiten". Führen Sie die Änderungen durch und speichern die Maske.

 Haben Sie Änderungen an der Maske vorgenommen, die Einfluss auf die Ergebnisse bereits erfasster Punkte/Fehler bei den Schülern nehmen, so können Sie mit diesem Schalter alle Ergebnisse neu berechnen und in die Notenverwaltung übertragen lassen.

#### **Maske löschen:**

löscht die aktuelle Korrektur-Maske und alle dazugehörigen Schüler-Daten UNWIDERRUFLICH!

#### **Maske exportieren:**

 haben Sie eine Maske erstellt, die Sie öfters (auch in anderen Klassen, internen Schulen) benötigen, so können Sie diese mit dieser Funktion exportieren.

#### **Maske importieren:**

**bereits exportierte Masken oder Masken, die Sie in bei anderen Arbeiten erstellt haben, können Sie** hiermit importieren. Achtung: die aktuell angezeigte Maske wird dabei überschrieben!

工

## **Wie kann ich ...?**

## **Notensysteme einsetzen?**

Sie können in Schulfix diese Notensysteme einsetzen:

- Schulnoten im Bereich von  $1 6$
- Schulnoten im Bereich von  $1 5$  (in Österreich eingesetzt)
- Schulnoten im Bereich von 6 1 (in der Schweiz eingesetzt)
- Notenpunkte 15 0 (Standard SEK II Notensystem)
- Notenpunkte 15 0 (mit halben Notenpunkten)
- Notenpunkte 15 0 (F Notenpunkte)
- Notenpunkte 14 0 (E Notenpunkte)
- Notenpunkte 12 0 (G Notenpunkte)
- Notenpunkte 10 0 (A Notenpunkte)

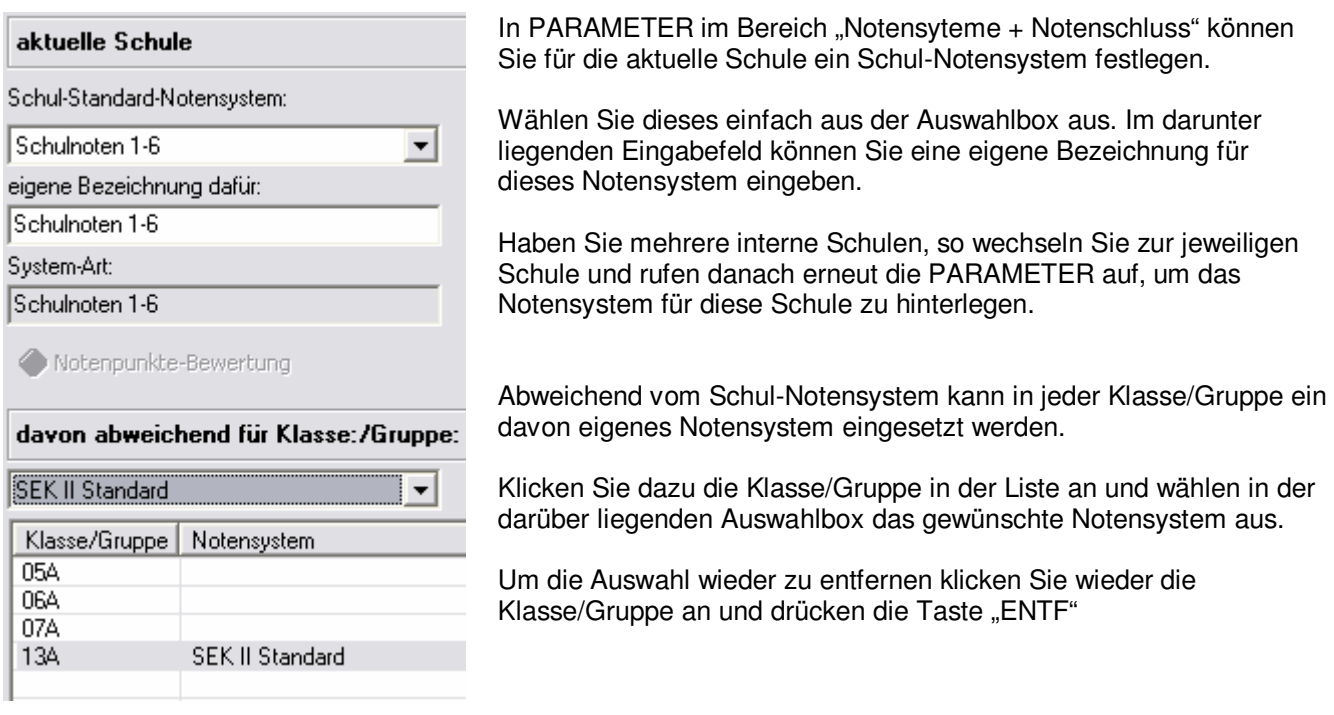

Notenpunkte-Systeme:

Die in Schulfix angewandten Notenpunkte-Systeme verwalten programmintern die Noten weiterhin im Schulnoten-Bereich 1-6. Die eingegebenen Notenpunkte werden aufgrund einer Konvertierungs-Tabelle im Hintergrund automatisch umgerechnet und als Schulnoten 1-6 abgespeichert.

Haben Sie als Schul-Notensystem ein Notenpunkte-System ausgewählt haben, wird der Schalter "Notenpunkte-Bewertung" aktiviert. Klicken Sie darauf: Es wird die Konvertierungs-Tabelle eingeblendet. Dort sehen Sie die interne Zuordnung der Notenpunkte auf die Schulnote.

Bewertung der einzelnen Notenpunkte-Systeme:

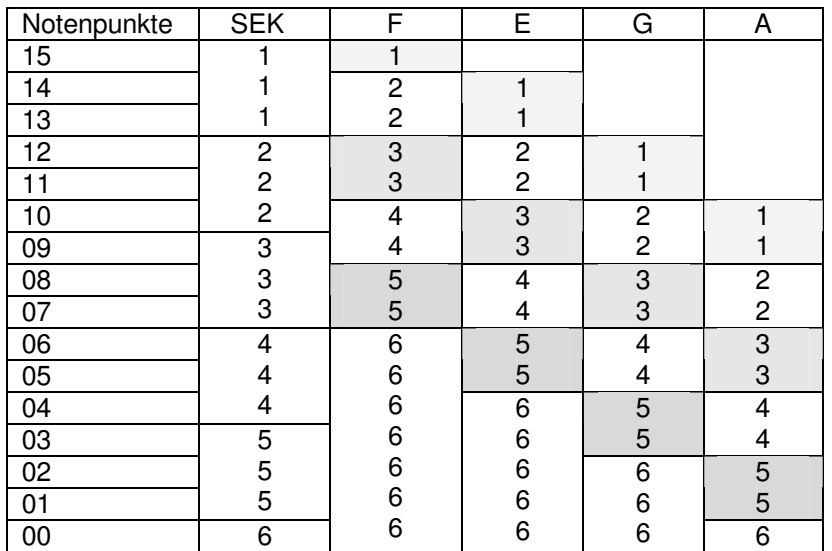

#### **Wechsel des Notensystems**

Sie können das Notensystem jederzeit - auch nach dem Erfassen von Noten - wechseln. Dabei werden die bereits erfassten Daten wie folgt konvertiert:

- Schulnoten:

bereits erfasste Noten werden automatisch umgerechnet.

- Zeugnisnoten:

bereits erfasste Zeugnisnoten werden nicht automatisch konvertiert, da dabei zu große Abweichungen entstehen würden! Überarbeiten Sie erfasste Zeugnisnoten manuell.

- Notenschlüssel:

werden auch aufgrund der Konvertierungs-Tabellen umgerechnet; jedoch können bei der Anwendung des selben Schlüssels kleine Abweichungen bei der Ermittlung der Note entstehen. Eventuell eingestellte Umrechnung in Viertel- oder Zehntel-Noten werden beim Notenpunkte-System nicht berücksichtigt. Haben Sie zur Ermittlung der Schulnoten bereits Notenschlüssel eingesetzt, werden die gespeicherten Noten unabhängig der Werte des Notenschlüssels umgerechnet; evtl. entstehende Abweichungen aufgrund der "Notenschlüssel-Konvertierung" werden nicht berücksichtigt!

- Ergebnis-Noten bei mehrteiligen Arbeiten:

Bei mehrteiligen Arbeiten wird die Ergebnis-Note bei jeder Änderung einer Note einer Teilarbeit geändert und FIX gespeichert.

Ist bereits ein Notenpunkte-Notensystem aktiv, so wird die ermittelte Ergebnis-Note programm-intern automatisch in eine Schulnote umgerechnet. Wechseln Sie nun das Notenpunkte-System, so wird zwar automatisch wieder ein Notenpunkte-Wert ausgegeben. Dieser weicht aber i. d. R. von dem ursprünglich ermittelten Ergebnis ab, da eine andere Bewertungs-Tabelle angewandt wird! Es ist deshalb dringend erforderlich, dass Sie vor dem Erfassen von mehrteiligen Arbeiten das korrekte Notenpunkte-System eingestellt haben!

## **den Notenschluss festlegen?**

Der Notenschluss ist maßgeblich für die Berechnung der Notendurchschnitte 1. + 2. Halbjahr.

Alle Noten einschließlich des Notenschluss-Datums fließen in den Durchschnitt 1. HJ ein.

Wie auch beim Notensystem können Sie hier einen allgemein gültigen Notenschluss für die ganze interne Schule sowie einen von diesem Datum abweichenden Notenschluss für jede Klasse/Gruppe hinterlegen.

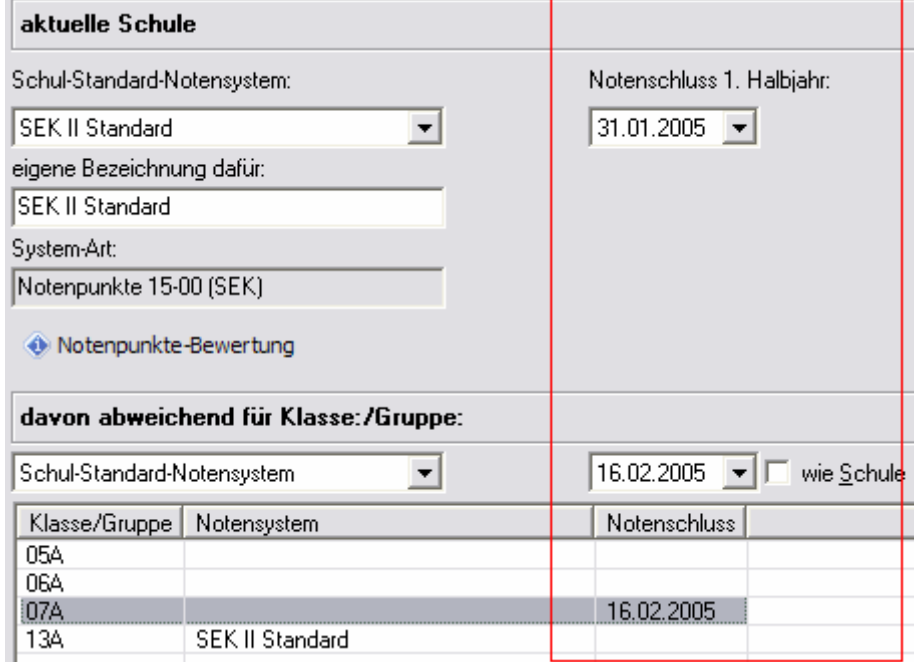

In PARAMETER im Bereich "Notensysteme + Notenschluss" legen Sie den Notenschluss für die aktuelle Schule fest.

Wählen Sie dazu einfach das Datum aus.

Haben Sie mehrere interne Schulen, so wechseln Sie zur jeweiligen Schule und rufen danach erneut die PARAMETER auf, um den Notensystem für diese Schule zu hinterlegen.

Abweichend davon können Sie für jede Klasse/Gruppe einen eigenen Notenschluss festlegen. Klicken Sie dazu die Klasse/Gruppe in der Liste an und wählen darüber das gewünschte Datum aus.

Um die Auswahl wieder zu entfernen klicken Sie wieder die Klasse/Gruppe an und aktivieren Das Kontrollkästchen "wie Schule"

## **Noten farbig (abhängig vom Notenwert) formatieren?**

Sie können in PARAMETER im Bereich "Formatierung + Farben" verschiedene Noten-Farbgebungen definieren. Dabei können Sie getrennt für

- Noten
- Zeugnisnoten
- Durchschnitte

jeweils eine eigene Farbe wählen, die ab einem freidefinierbaren Wert verwendet werden soll.

z. B. sollen alle Noten ab 4 in rot ausgegeben werden, die Durchschnitte ab 4,5 in blau, ...

Damit die Noten auch eingefärbt werden, müssen Sie gleich darunter zusätzlich entscheiden, ob die Farben - in der Notentabelle (also programmintern) und/oder

- den Ausdrucken

verwendet werden sollen.

Beim Ausdruck der betroffenen Noten können Sie zusätzlich entscheiden, ob diese

- fett und/oder kursiv dargestellt werden => falls Sie z. B. auf einem Schwarz/Weiß-Drucker drucken
- die errechneten Durchschnitte je Zeile/Spalte auch in dieser Formatierung gedruckt werden sollen

## **eine Arbeit oder einzelne Noten entwerten ohne diese zu löschen?**

#### **Arbeit entwerten:**

Sie können schnell eine Arbeit aus der Durchschnitts-Berechnung herausnehmen, indem Sie diese mit "0" gewichten.

- Aktivieren Sie dazu diese Arbeit in der Notenverwaltung und rufen Menü "Bearbeiten Thema der Arbeit ändern …" auf.
- Tragen Sie im Feld "Gewichtung" den Wert "0" ein und verlassen den Dialog mit Auspeichern

#### **einzelne Note entwerten:**

Um einzelne Noten aus der Durchschnitt-Berechnung herauszunehmen geben Sie einfach eine Klammer "(" bei der Note ein:  $z$ . B. " $(3+$ ".

## **einen schnellen Überblick z. B. über alle mangelhaften Noten erhalten?**

Schulfix bietet Ihnen die Möglichkeit nach Arbeiten und Noten, die gewisse Kriterien erfüllen, zu suchen.

Sie möchten z. B. einen Überblick über alle Noten schlechter als "4".

- Rufen Sie hierzu in der Notenverwaltung das Menü "Bearbeiten Arbeiten/Noten suchen ..." auf. Sie bekommen hier eine Übersichtsliste über alle erfassten Arbeiten oder Noten. Diese können Sie nach den gewünschten Kriterien filtern.
- Um nach Noten zu suchen wählen Sie den Eintrag *suchen nach:* "Noten"

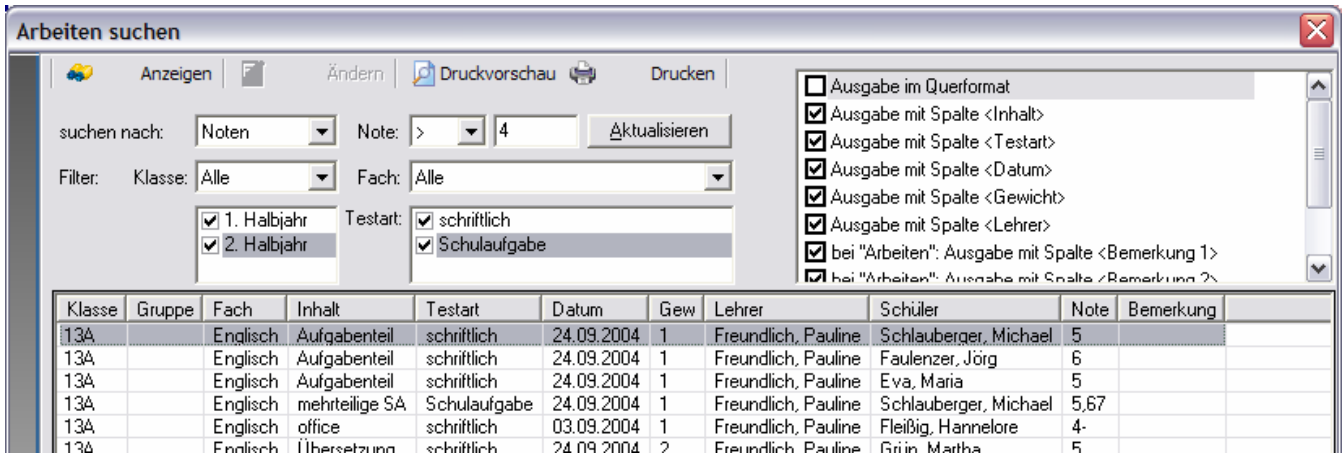

- stellen Sie nun die gewünschten Filterkriterien ein
	- z. B.

Note ">" "4" (es werden alle Noten schlechter als 4 gesucht. Um die Note 4 selbst auch einzubinden wählen Sie als Filter ...>="

Achtung:

Falls Sie verschiedene Notensysteme in den einzelnen Klassen einsetzen:

Die Suchnote muss im Format des aktuell eingestellten Notensystems (siehe Info-Bereich der Programmoberfläche) eingegeben werden.

Also z. B. bei Bestnote im Schulnoten-Notensystem die 1 im Notenpunkte-Notensystem die 15

- drücken Sie den Schalter "Aktualisieren" um die Ergebnisliste neu aufzubauen
- über den Schalter "Anzeigen" wird die in der Liste ausgewählte Note in der Notenverwaltung angezeigt
- Die Liste auf der rechten Seite steuert das Erscheinungsbild der Druckausgabe. Durch Setzen und Entfernen der Haken können Sie einzelne Spalten beim Ausdruck der Liste ein-/ausblenden.

## **Bildung von Notendurchschnitten**

Nachdem Sie mehrere Arbeiten/Noten erfasst haben, benötigen Sie früher oder später die Berechnung von Notendurchschnitten. Hier bietet Ihnen Schulfix 4 verschiedene Methoden an:

- Standard
- gruppiert nach Testart
- gruppiert nach Gewichtung
- benutzerdefinierte Bereiche

Die aktuell eingestellte Methode wird im Info-Bereich der Programmoberfläche angezeigt und kann mit dem Pfeilsymbol **V** links neben dem Eintrag jederzeit geändert werden. Notendurchschnitte werden nicht gespeichert. Sie können die Berechnungsmethode deshalb jederzeit ändern, um die Auswirkungen bzw. verschiedenen Ergebnisse zu vergleichen.

Neben der Berechnungsmethode wird auch das Datum der einzelnen Arbeiten berücksichtigt. Es werden Durchschnitte ermittelt für:

- 1. HJ: alle Arbeiten mit Datum > = Schuljahr-Beginn und <= Notenschluss 1. HJ
- 2.  $HJ$ : alle Arbeiten mit Datum  $>$  Notenschluss und  $\lt$  = Schuljahr-Ende
- Ges: alle Arbeiten mit Datum > = Schuliahr-Beginn und < = Schuliahr-Ende
- Gew:  $(\emptyset$  1. HJ (\* Gewicht) +  $\emptyset$  2. HJ (\* Gewicht)) / (Gewicht 1. HJ + Gewicht 2. HJ)
- SJÜ: alle Arbeiten eines Schülers im selben Fach unabhängig vom Schuljahr

Maßgeblich für die Zuordnung einer Arbeit (Note) zum Durchschnitt des 1. oder 2. Halbjahres ist der Notenschluss. Dieser kann für die gesamte Schule und davon abweichend für jede einzelne Klasse/Gruppe festgelegt werden. Wie Sie den Notenschluss festlegen erfahren Sie unter Wie kann ich ...? den Notenschluss festlegen? »Seite 49

## **Die Berechnungsmethoden**

## **Standard**

alle Arbeiten (Noten) fließen direkt in den Durchschnitt ein. Die Gewichtung der einzelnen Arbeiten wird dabei berücksichtigt.

Beispiel:

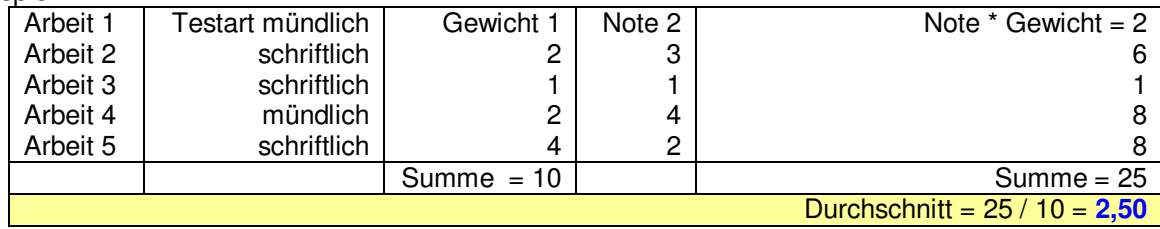

## **gruppiert nach Testart (z. B. schriftlich, mündlich, …)**

abhängig von den Eingaben im Feld "Testart" beim Erfassen der Arbeit werden zuerst Unterdurchschnitte für alle erfassten Testarten (schriftlich, mündlich, …) im jeweiligen Fach ermittelt.

Der endgültige Durchschnitt errechnet sich dann als Durchschnitt aus den Unterdurchschnitten. Dabei können Sie entscheiden, ob die Unterdurchschnitte gleichberechtigt einfließen oder ob diese zusätzlich gewichtet werden sollen. Sollen die Unterdurchschnitte zusätzlich gewichtet werden (z. B. schriftlich 60%, mündlich 40%), muss dies in PARAMETER im Bereich "Notendurchschnitt" aktiviert werden. Aktivieren Sie dazu das Kontrollkästchen "Durchschnitt je Testart/Gewichtung zusätzlich gewichten". Das Gewicht je Testart (Unterdurchschnitt) wird dabei aus Stammdaten-Testarten herangezogen.

Beispiel:

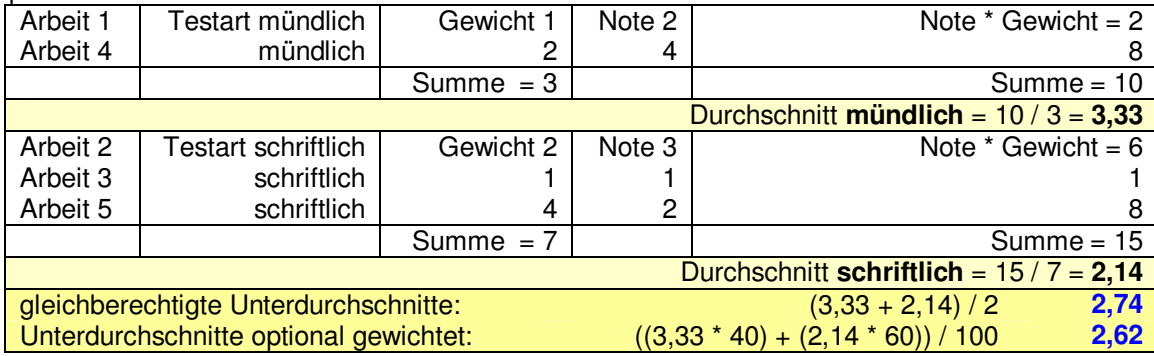

## **gruppiert nach Gewichtung**

diese Methode funktioniert analog "gruppiert nach Testart". Abweichend davon werden die Unterdurchschnitte aufgrund der Eingabe im Feld "Gewichtung" beim Erfassen der Arbeit gebildet. Auch hier können Sie entscheiden, ob die einzelnen Unterdurchschnitte gleichberechtigt oder abhängig von der Gewichtung in die Endnote einfließen.

Beispiel:

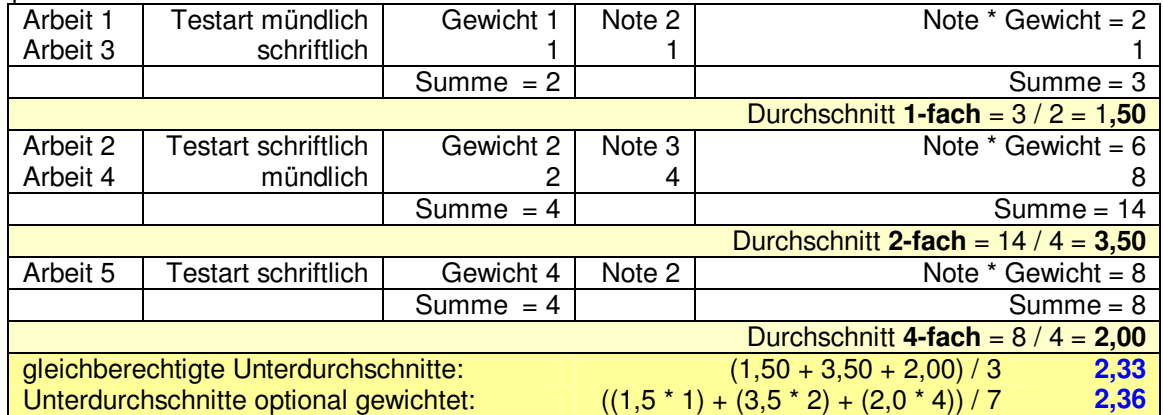

## **benutzerdefinierte Bereiche**

bei dieser Methode können Sie jede einzelne Arbeit einem zusätzlichen, frei definierbaren Bereich zuordnen. Jeder Bereich kann beliebig gewichtet werden. I. d. R. entspricht diese Methode der Berechnung "gruppiert nach Testart". Warum dann eine eigene Berechnungsmethode?

- Es kann jedoch vorkommen, dass die selbe Testart (schriftlich, mündlich, …) in verschiedenen Klassen/Gruppen mit einer anderen Gewichtung in die Endnote einfließen muss => die Methode "gruppiert nach Testart" gewichtet die Unterdurchschnitte aber immer gleich aufgrund der Eingabe in Stammdaten-Testarten
- in der Mehrplatzumgebung kann es sein, dass ein anderer Benutzer die Gewichtung in Stammdaten-Testarten ändert => dies beeinflusst ungewollt auch Ihre Notendurchschnitte
- Sie möchten eigene Durchschnittsbereiche unabhängig von den verwendeten Testarten (schriftlich, mündlich, ...) festlegen: z. B. "Note A", "Note B"

Haben Sie die Methode "benutzerdefinierte Bereiche" eingestellt erhalten Sie beim Erfassen/Ändern von Arbeiten 2 zusätzliche Eingabefelder:

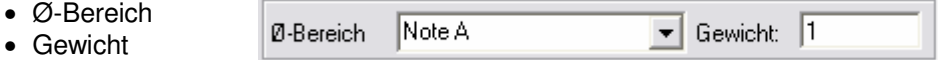

Je erfasstem Bereich des aktuellen Faches wird dann ein eigener Unterdurchschnitt ermittelt, der aufgrund der Angabe im Feld Gewicht in die Endnote einfließt.

Beispiel:

angenommen Sie haben die Arbeiten den Ø-Bereichen "Note A" mit Gewicht 1-fach und "Note B" mit Gewicht 3-fach zugeordnet

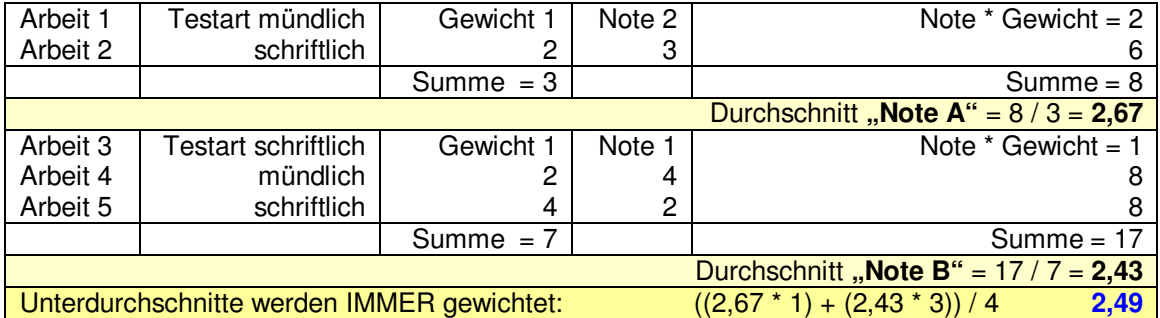

## **Welche Parameter haben noch Einfluss auf die Durchschnitts-Berechnung?**

## **Behandlung der Nachkommastellen**

Sie können in Parameter festlegen, wie die Nachkommastellen bei der Berechnung des Durchschnittes behandelt werden sollen. Dabei können Sie wählen

- wie viele Nachkommastellen berücksichtigt werden sollen (0 0,0 0,00 0,000)

- ob das Ergebnis gerundet oder abgeschnitten werden soll

 $(z, B, r$ unden:  $1.55 = 1.6$  abschneiden  $1.55 = 1.5$ )

## **Plus / Minus – Noten**

... können in den Notensystemen BRD, Österreich und Schweiz verwendet werden. Dabei werden bei der Ermittlung des Notendurchschnitts Plus bzw. Minus in Dezimalwerte umgerechnet und zur Note addiert bzw. von der Note subtrahiert. Den Umrechnungswert von Plus/Minus können Sie selbst in PARAMETER im Bereich "Notendurchschnitt" festlegen.

Sie können die Bewertung von Plus/Minus in PARAMETER auch deaktivieren ohne die bereits vergebenen Plus/Minus-Noten ändern zu müssen. In diesem Fall wird Plus/Minus bei der Ermittlung des Notendurchschnitts einfach ignoriert. Entfernen Sie dazu einfach den Haken bei "Plus und Minus berücksichtigen"

Umrechnung in den einzelnen Notensystemen:

BRD, Österreich

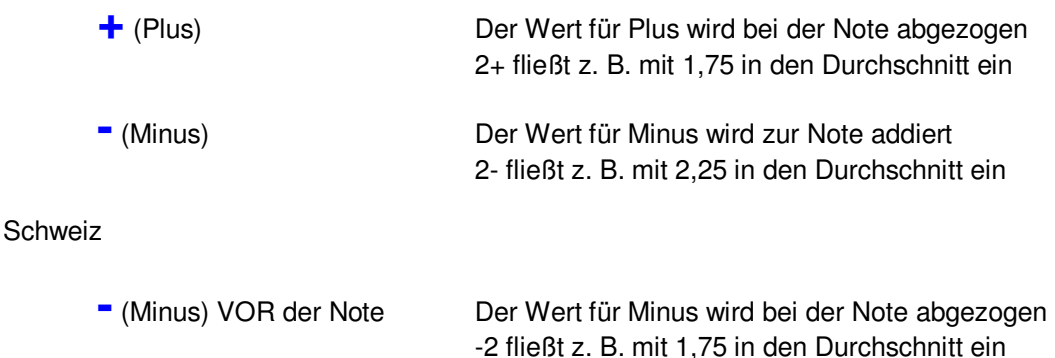

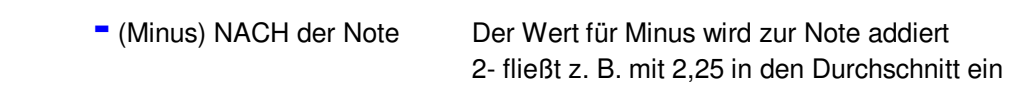

## **Sonder-Gewichtungen (Legastheniker)**

Sie haben die Möglichkeit für einzelne Schüler in einzelnen Fächern die Gewichtung der einzelnen Arbeiten und/oder Unterdurchschnitte auf einen fixen Wert festzulegen. Erforderlich ist dies z. B. bei Legasthenikern, da hier in den Sprachfächern mündliche und schriftliche Leistungen gleich bewertet werden sollten.

In den PARAMETERN können Sie dies für jeden Schüler getrennt für die einzelnen Fächern und für unterschiedliche Berechnungsarten festlegen:

- Gewichtung der Arbeiten ignorieren
- Gewichtung der Unterdurchschnitte ignorieren (mündlich, schriftlich, ...)
- Gewichtung der Teilarbeiten bei mehrteiligen Arbeiten ignorieren

Durch Setzen der jeweiligen Haken wird die eigentliche Gewichtung ignoriert und mit "1" gewichtet. Sie können durch Anklicken der "1" auch einen hiervon abweichenden Wert eingeben. Dies hat jedoch nur Einfluss auf den Gesamt-Durchschnitt der Klasse, da es bei der Berechnung für den einzelnen Schüler unerheblich ist, ob alle Arbeiten mit "1" oder "xyz" gewichtet werden.

Arbeiten/Unterdurchschnitte/Teilarbeiten die "normal" mit "0" gewichtet wurden, werden auch bei der Sonder-Gewichtung weiterhin mit "0" gewichtet!

## **Wie kann ich ...?**

## **mehrere einzelne Arbeiten (Noten) zu 1 Arbeit (Durchschnitt) zusammenfassen?**

Mit dieser Funktion können Sie aus den Noten einzelner "normaler" Arbeiten eine weitere Arbeit bilden, die den Durchschnitt der Teilarbeiten ausgibt. Somit können Sie z. B. mehrteilige Schulaufgaben erfassen. Die Noten der einzelnen Arbeiten fließen danach nicht mehr in den "normalen" Durchschnitt ein, sondern werden Teil der "mehrteiligen Arbeit".

#### **Vorgehensweise:**

- erfassen Sie zunächst die "normalen" Arbeiten, die später Teil der Ergebnisarbeit werden sollen.
- erfassen Sie jetzt die mehrteilige Arbeit. Rufen Sie dazu in der Notenverwaltung die Funktion "Neu" oder Taste F2 auf. Es erscheint der Dialog, mit dem Sie auch die normalen Arbeiten erfassen.
- wählen Sie hier den Eintrag "Ergebnis einer mehrteiligen Arbeit"
- erst nachdem Sie die Klasse und das Fach ausgewählt haben, wird auf der rechten Seite die Liste mit allen gespeicherten Arbeiten dieser Klasse gefüllt. Dabei werden nur die Arbeiten aufgelistet, die nicht bereits Teil einer anderen mehrteiligen Arbeit sind.
- Setzen Sie die Haken bei allen Arbeiten, die Teil der Ergebnisarbeit werden sollen. Die Gewichtung der Teilarbeiten wird bei der Berechnung der Ergebnisnote berücksichtigt. Optional können Sie diese Gewichtung bei einzelnen Schüler über die Funktion "Sonder-Gewichtungen" ignorieren.

Bei der Berechnung der Ergebnis-Note (= Durchschnitt der Teilarbeiten) können noch folgende Optionen (für jede Ergebnis-Arbeit separat) eingestellt werden:

- n,5-Durchschnitte auf ganze Noten abrunden Damit wird zuerst der Notendurchschnitt aus den Teilarbeiten gebildet. Endet dieser auf einen Komma-5- Wert, wird dieser ab- statt aufgerundet. (z. B.: aus Durchschnitt 3,5 wird automatisch Ergebnisnote 3,0)
- Anzahl und Berechnung der Nachkommastellen (runden/abschneiden). Hinweis: Ergibt sich nach der Formatierung (runden/abschneiden) ein Komma-5-Wert (z. B. 3,5) so bleibt dieser, auch wenn die o. a. Option "n,5-Durchschnitte auf ganze Noten abrunden" aktiviert ist!
- Sortier-Reihenfolge der Teil-Arbeiten bei der Anzeige und dem Ausdruck der Notenlisten

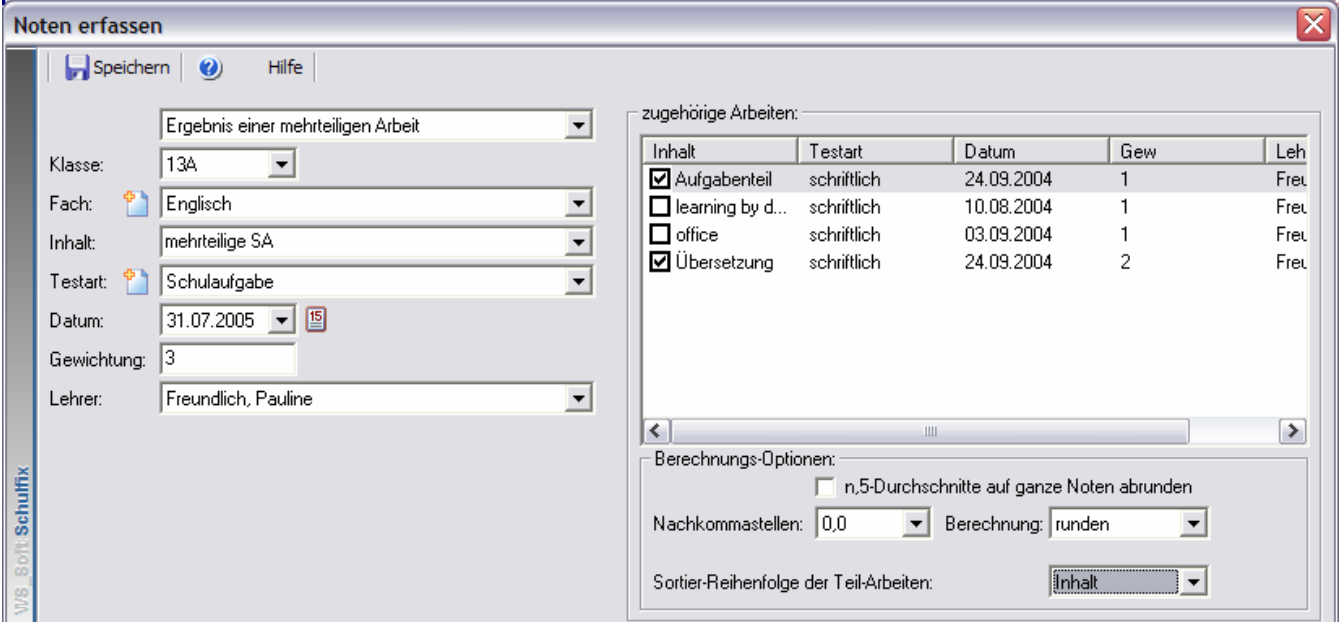

Verlassen Sie diesen Dialog mit Bepeichern.

In der Liste der Arbeiten wird nun die Hierarchie der einzelnen Arbeiten durch entsprechende Pfeil-Symbole dargestellt. Außerdem wird bei der Auswahl einer mehrteiligen Arbeit oder einer Teilarbeit ein Popup-Fenster eingeblendet, das alle betroffenen Arbeiten, sowie die Noten und Gewichtung anzeigt:

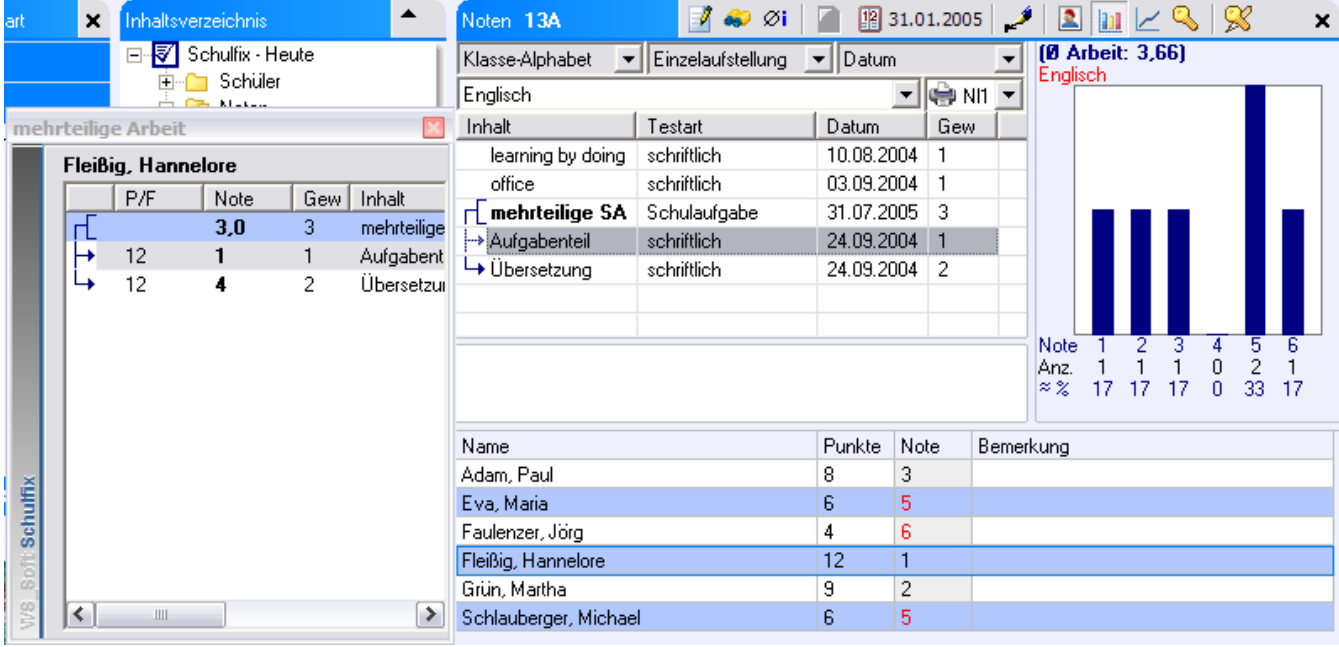

Ändern Sie nun die Note einer Teilarbeit wird automatisch die Note der Ergebnisarbeit geändert und beim Speichern der Teilarbeit auch gespeichert.

Sie können die Noten der Ergebnisarbeit auch direkt eingeben; sollten dies jedoch nicht tun, da bei jeder Änderung der Teilarbeit die Noten der Ergebnisarbeit automatisch ermittelt, überschrieben und gespeichert werden.

#### **Ausdruck:**

Sie können die Notenlisten "Nl1" (Deckblatt der Arbeit) für die einzelnen Teilarbeiten ausdrucken. Diese enthalten dann wie gewohnt alle Bemerkungen und den Notenspiegel der jeweiligen Arbeit. Die Notenliste "NI1" für die Ergebnisarbeit enthält die Bemerkungen und den Notenschlüssel dieser Arbeit und zusätzlich die Punkte/Fehler und Noten der Teilarbeiten.

#### **Löschen:**

#### r<sup>E</sup> Ergebnis-Arbeit:

Sie können die Ergebnis-Arbeit jederzeit löschen. Die Teilarbeiten bleiben dabei erhalten! Zum Löschen klicken Sie die Ergebnis-Arbeit an und drücken den Schalter "Löschen". Die Noten der Teilarbeiten fließen nach dem Löschen der Ergebnis-Arbeit wieder eigenständig direkt in den Durchschnitt ein.

#### **▶ Teil-Arbeit:**

Klicken Sie die Teilarbeit an und drücken den Schalter "Löschen". Die Note der Ergebnis-Arbeit wird daraufhin automatisch neu ermittelt.

## **die Durchschnitte mehrerer Fächer zu 1 Durchschnitt zusammenfassen?**

Sie können in Schulfix die einzelnen Durchschnitte (1. HJ, 2. HJ, Ges, Gew) von beliebigen Fächern zu einem übergreifenden Durchschnitt zusammenfassen. Dies erreichen Sie, indem Sie eine Fachkombination erfassen.

- Rufen Sie hierzu in der Notenverwaltung das Menü "Bearbeiten Durchschnitt-Details ..." auf. Hier werden alle Fächer der aktuellen Klasse aufgeführt, in denen bereits Noten erfasst wurden.
- Drücken Sie den Schalter "Fachkombination erfassen"
- Beim Setzen der Haken vor den benötigten Fächern wird automatisch das Bezeichnungsfeld für die neue Fachkombination gefüllt (hier: "Englisch-Mathematik"). Diese Bezeichnung können Sie natürlich durch einen beliebigen eigenen Wert ersetzen. ACHTUNG: Falls Sie die Datenübergabe zu Microsoft-Word nutzen, müssen Sie die Regeln für die Namensgebung einhalten: max. 15 Zeichen, keine Leerzeichen, nur Buchstaben und Zahlen verwenden.
- Verlassen Sie den Unterdialog mit Boeichern

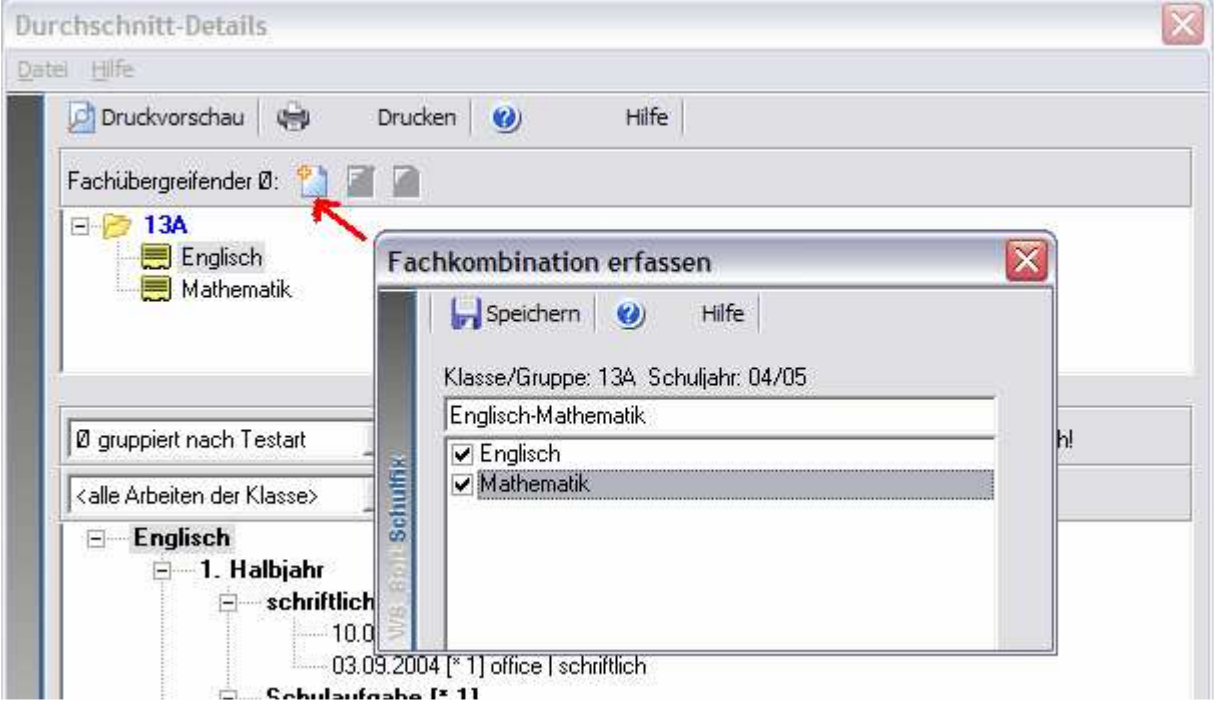

Die erfasste Fachkombination wird (als neues Fach) in der Liste mit den Fächern aufgenommen => auch in der Notenverwaltung.

#### **Fachkombination in der Notenverwaltung:**

#### - Einzelaufstellung:

Sie können bei Fachkombinationen keine eigenen Noten erfassen. Ändern Sie jedoch die Noten der zugeordneten Fächer, so wird automatisch auch der Durchschnitt der Fachkombination angepasst!

- Durchschnitt:

Die Ansicht Durchschnitt zeigt nun den errechneten Durchschnitt aus den Durchschnitten der zugeordneten Fächern an.

- Zeugnis:

Sie können für Fachkombination Zwischen- und Jahreszeugnisnoten erfassen.

#### **Gewichtung der einzelnen Fächer innerhalb der Fachkombination:**

Sie können jedes Fach innerhalb der Fachkombination beliebig gewichten. Klicken Sie dazu das Fach unterhalb der Fachkombination an. Es wird ein Feld "Fach-Gewichtung" eingeblendet. Tragen Sie hier die gewünschte Gewichtung ein und drücken den **In Speichern-Schalter neben dem Eingabefeld.** 

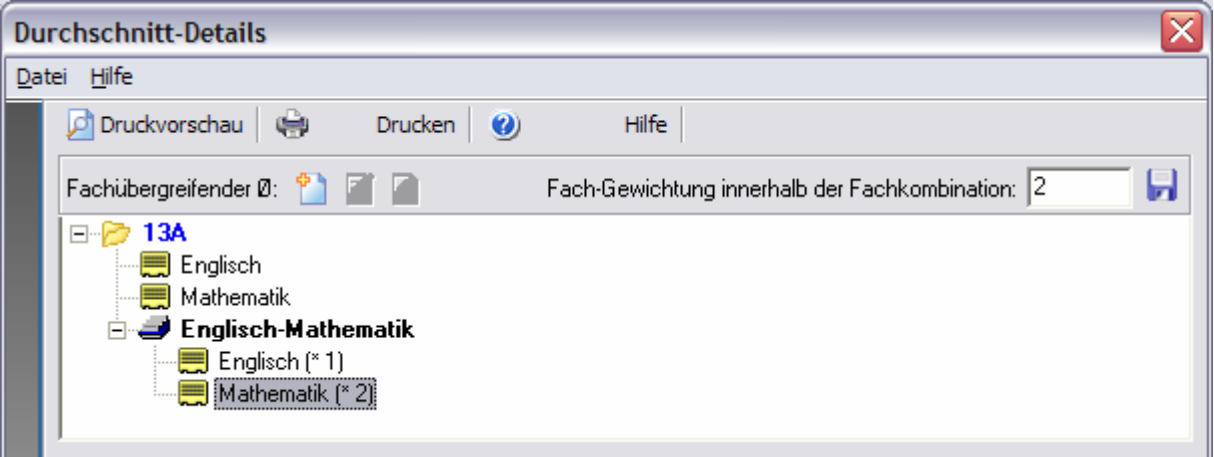

#### **Bezeichnung oder Fächer der Fachkombination ändern:**

Klicken Sie die Fachkombination (hier: "Englisch-Mathematik") an. Der 2. und 3. Schalter wird daraufhin aktiviert. Drücken Sie den 2. Schalter "Fachkombination bearbeiten". Es wird wieder ein Unterdialog aufgerufen, in dem Sie die gewünschten Änderungen vornehmen können.

#### **Fachkombination löschen:**

Klicken Sie die Fachkombination (hier: "Englisch-Mathematik") an. Der 2. und 3. Schalter wird daraufhin aktiviert. Drücken Sie den 3. Schalter "Fachkombination löschen".

Sie können Fachkombinationen jederzeit löschen: Dabei wird nur die zusätzliche Bildung dieses Durchschnittes wieder zurückgesetzt. Ihre erfassten Noten in den einzelnen Fächern bleiben erhalten!

## **einen Durchschnitt aus den Durchschnitten 1. und 2. Halbjahr ermitteln?**

Die Berechnung dieses gewichteten Durchschnitts "Gew" muss in PARAMETER im Bereich "Notendurchschnitt" aktiviert werden. Setzen Sie dazu den Haken bei der Option "zusätzlich gewichteten Jahresdurchschnitt ("Gew") errechnen".

Die können zusätzlich angeben, mit welcher Gewichtung die Schnitte des 1. und 2. Halbjahres einfließen sollen.

Der gewichtete Durchschnitt "Gew" kann optional als Grundlage für den automatischen Zeugnisnotenvorschlag herangezogen werden.

Die Druckausgabe dieses Durchschnittes in den einzelnen Notenlisten muss separat bei den Druckoptionen aktiviert werden.

## **einen Durchschnitt aus allen Noten des Schülers unabhängig vom Schuljahr ermitteln?**

Sie können einen Durchschnitt ermitteln, der alle Noten der Schüler in den einzelnen Fächern unabhängig vom Schuljahr berechnet. Dabei sind die Schülernummer und das Fach die maßgeblichen Verknüpfungskriterien, unabhängig davon in welcher Klasse der Schüler in den einzelnen Schuljahren gespeichert ist.

Aktivieren Sie die Berechnung des schuliahr-übergreifenden Durchschnittes "SJÜ" in den PARAMETERN im Bereich "Notendurchschnitt" durch Aktivieren des Kontrollkästchens "zusätzlich schuljahr-übergreifenden Durchschnitt ("SJÜ") errechnen".

Der schuljahr-übergreifende Durchschnitt "SJÜ" kann optional als Grundlage für den automatischen Zeugnisnotenvorschlag herangezogen werden.

Die Druckausgabe dieses Durchschnittes in den einzelnen Notenlisten muss separat bei den Druckoptionen aktiviert werden.